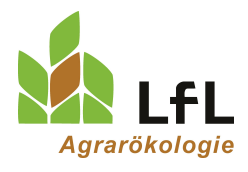

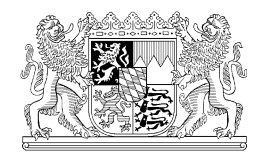

Institut für Ökologischen Landbau, Bodenkultur und Ressourcenschutz

# Programm Mütterlichkeitsindex für Sauen

# **Inhalt**

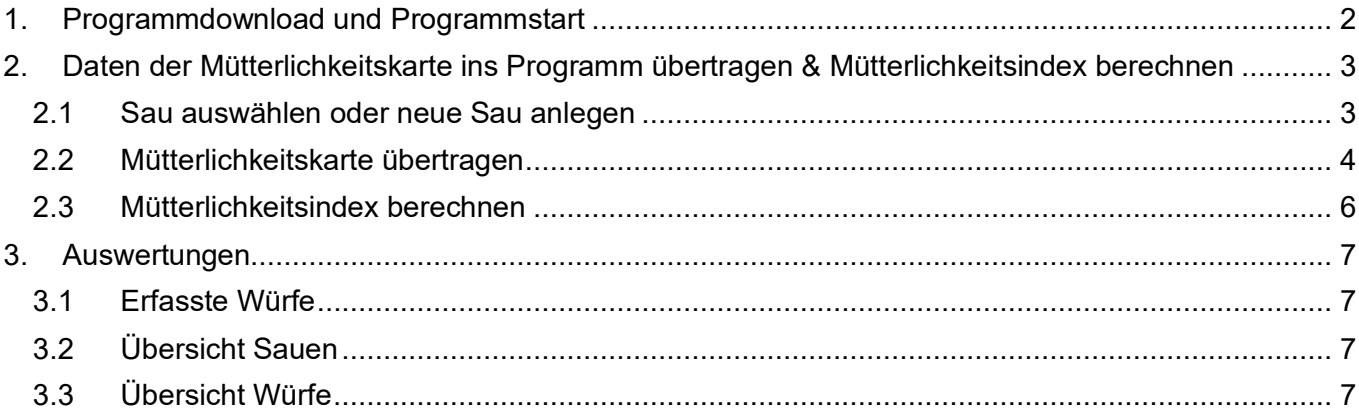

# <span id="page-1-0"></span>**1. Programmdownload und Programmstart**

Das Programm "Mütterlichkeitsindex für Sauen" kann unter folgendem Link kostenlos heruntergeladen werden: <https://github.com/organicfarming-lfl/Mutterlichkeitserfassung/releases>

Schritte bis zum erfolgreichen Start der Anwendung "Mütterlichkeitsindex für Sauen":

- Laden Sie die Datei "Source code (zip)" herunter.
- Entpacken Sie den gesamten Ordner "Mutterlichkeitserfassung-01.1.zip" und speichern Sie ihn am gewünschten Ort ab.
- Zum Programmstart klicken Sie auf die Anwendung "A Mütterlichkeitsindex für Saue.exe".

# <span id="page-2-0"></span>**2. Daten der Mütterlichkeitskarte ins Programm übertragen & Mütterlichkeitsindex berechnen**

### <span id="page-2-1"></span>**2.1 Sau auswählen oder neue Sau anlegen**

- Klicken Sie im Fenster "Übersicht" auf "Neue Anfrage".
- Es öffnet sich ein neues Fenster "Neue Anfrage" (siehe Abbildung 1).
- Im Abschnitt "Sau" können Sie entweder eine Sau auswählen, von der Sie bereits einen Wurf erfasst haben:

*-> vorhandene Sau auswählen -> Dropdownmenü.*

- oder sie legen eine neue Sau an: -> *neue Sau anlegen.*
- Folgende Informationen der Sau können erfasst werden:
	- o Pflichtangaben: Saunummer, Sau Rasse, Geburtsdatum
	- o Weitere Angaben: Nummer Mutter der Sau, Nummer Vater der Sau, Name Vater der Sau, Abstammungsnummer.
- Diese Daten können nach klicken auf "Weiter" nicht mehr geändert werden.
- Durch Klicken auf "Weiter" gelangen Sie vom Abschnitt "Sau" zum Abschnitt "Mütterlichkeitskarte".
- Das Fenster "Neue Abfrage" wird dabei in "Saunummer/Wurf" umbenannt (im Beispiel unten "123/1" siehe Abbildung 2).

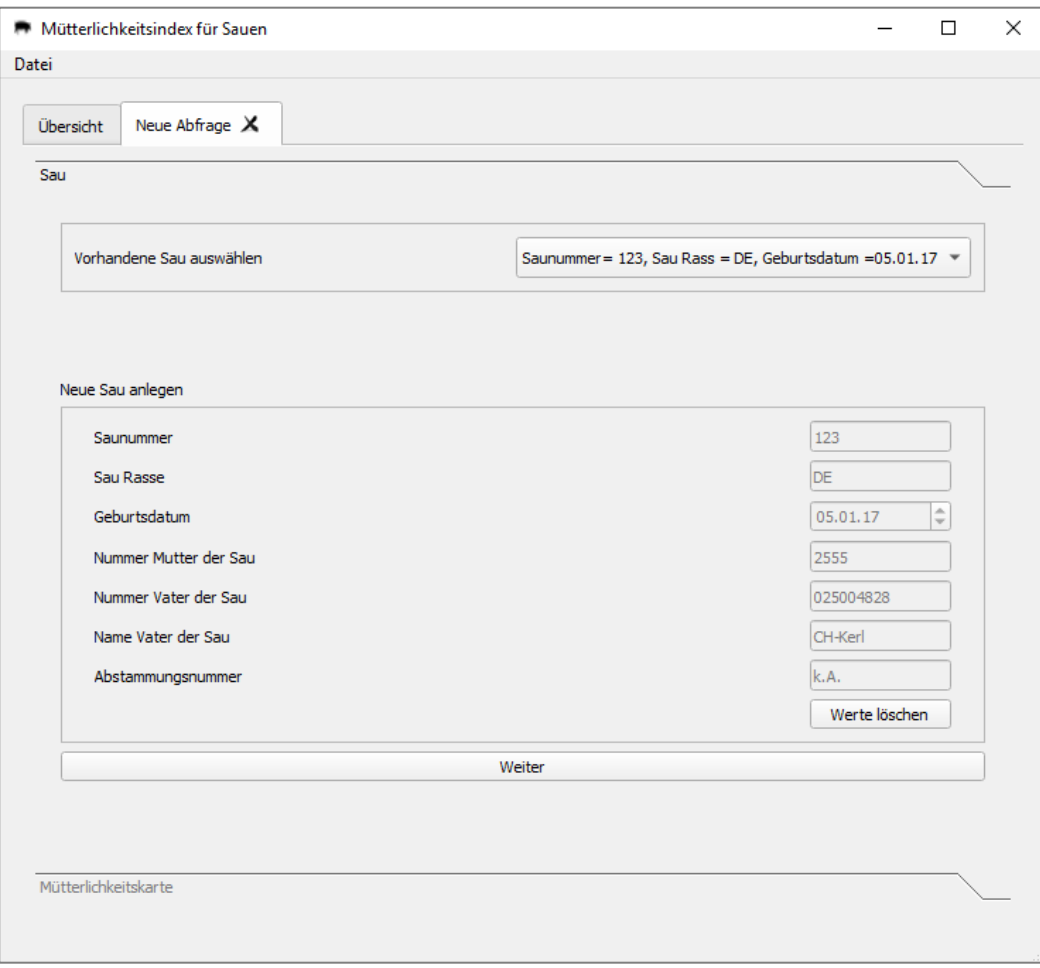

*Abbildung 1: Im Abschnitt "Sau" können Sie eine "vorhandene Sau auswählen" oder eine "neue Sau anlegen".*

### <span id="page-3-0"></span>**2.2 Mütterlichkeitskarte übertragen**

- Im Abschnitt "Mütterlichkeitskarte" sind die Informationen zur Sau in der obersten Zeile hinterlegt.
- Übertragen Sie die weiteren Informationen vom Formular "Mütterlichkeitskarte" (siehe Abbildung 3) in das Programm "Mütterlichkeitsindex für Sauen" (siehe Abbildung 2).
- Durch Klicken auf "Weiter" öffnet sich automatisch der Abschnitt "Mütterlichkeitsindex" und der Mütterlichkeitsindex für den erfassten Wurf wird berechnet (siehe Abbildung 4).
- Durch Klicken auf "Sau" gelangen Sie zurück zum vorherigen Abschnitt (siehe Abbildung 2).

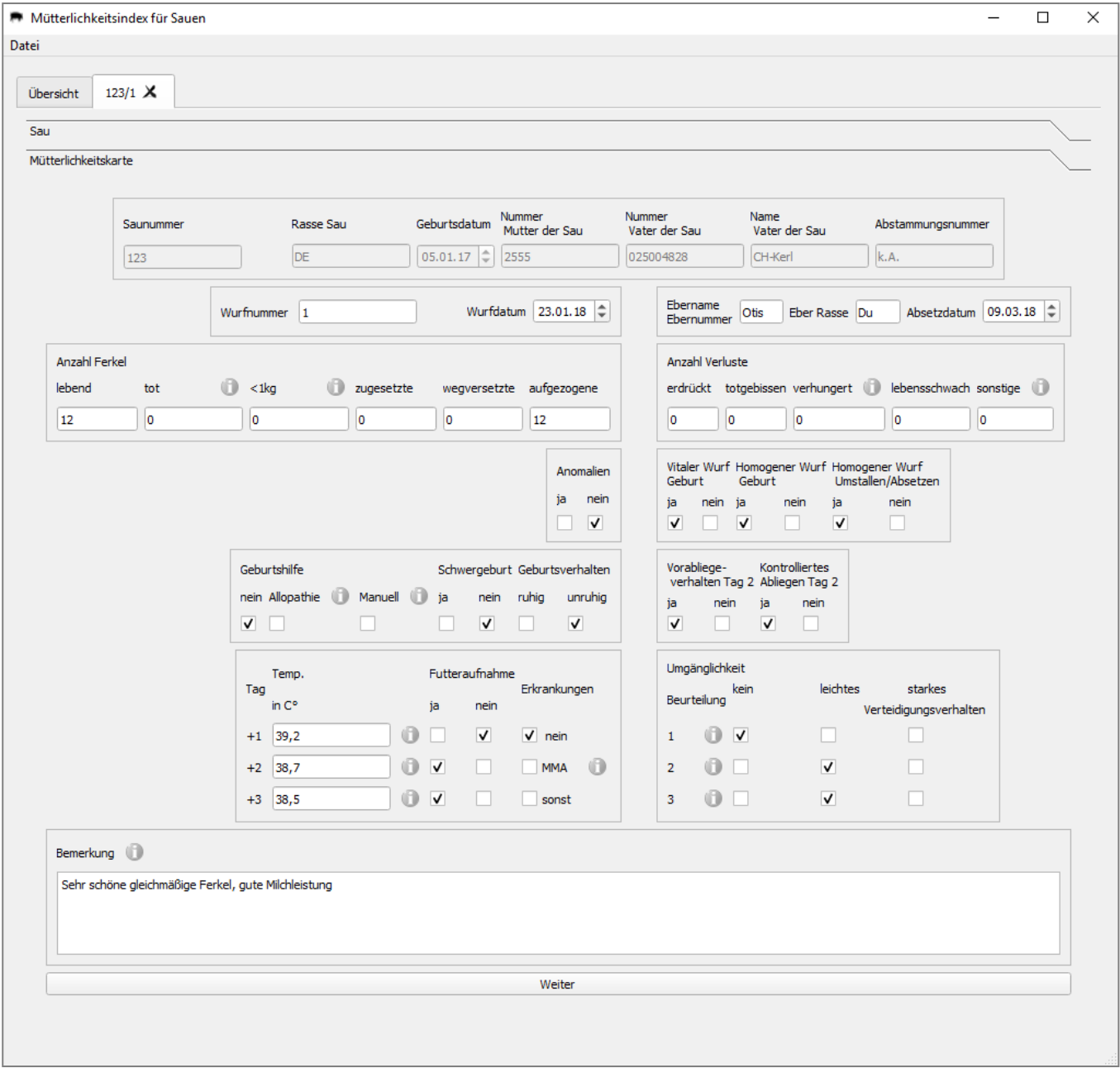

*Abbildung 2: Im Abschnitt "Mütterlichkeitskarte" können Sie die Informationen zum Wurf angeben (im Beispiel ausgefüllt für die Sau 123, 1. Wurf).*

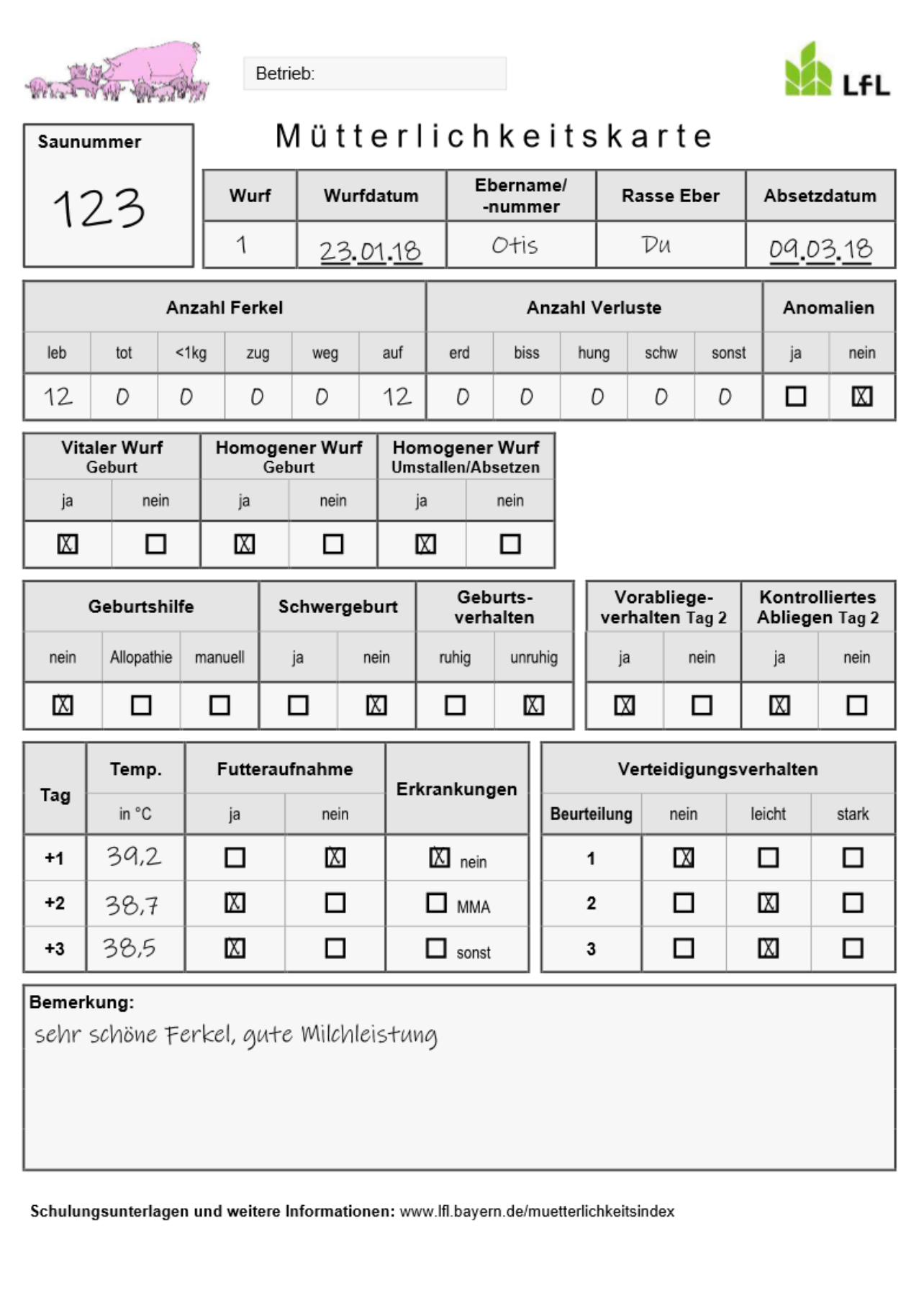

*Abbildung 3: Ausgefülltes Formular "Mütterlichkeitskarte" der Sau 123, 1. Wurf.*

# <span id="page-5-0"></span>**2.3 Mütterlichkeitsindex berechnen**

- IM Abschnitt "Mütterlichkeitsindex wird Ihnen der Mütterlichkeitsindex angegeben (siehe Abbildung 4).
- Außerdem wird die Bewertung der einzelnen Merkmale Leistung, Geburt, Wurfqualität, Gesundheitszustand, Abliegeverhalten und Umgänglichkeit auf einem Ampelsystem angezeigt.
- Durch Klicken auf "Sau" oder "Mütterlichkeitskarte" gelangen Sie zurück zu den jeweiligen Abschnitten.
- Über das Kreuz lässt sich das Fenster schließen.

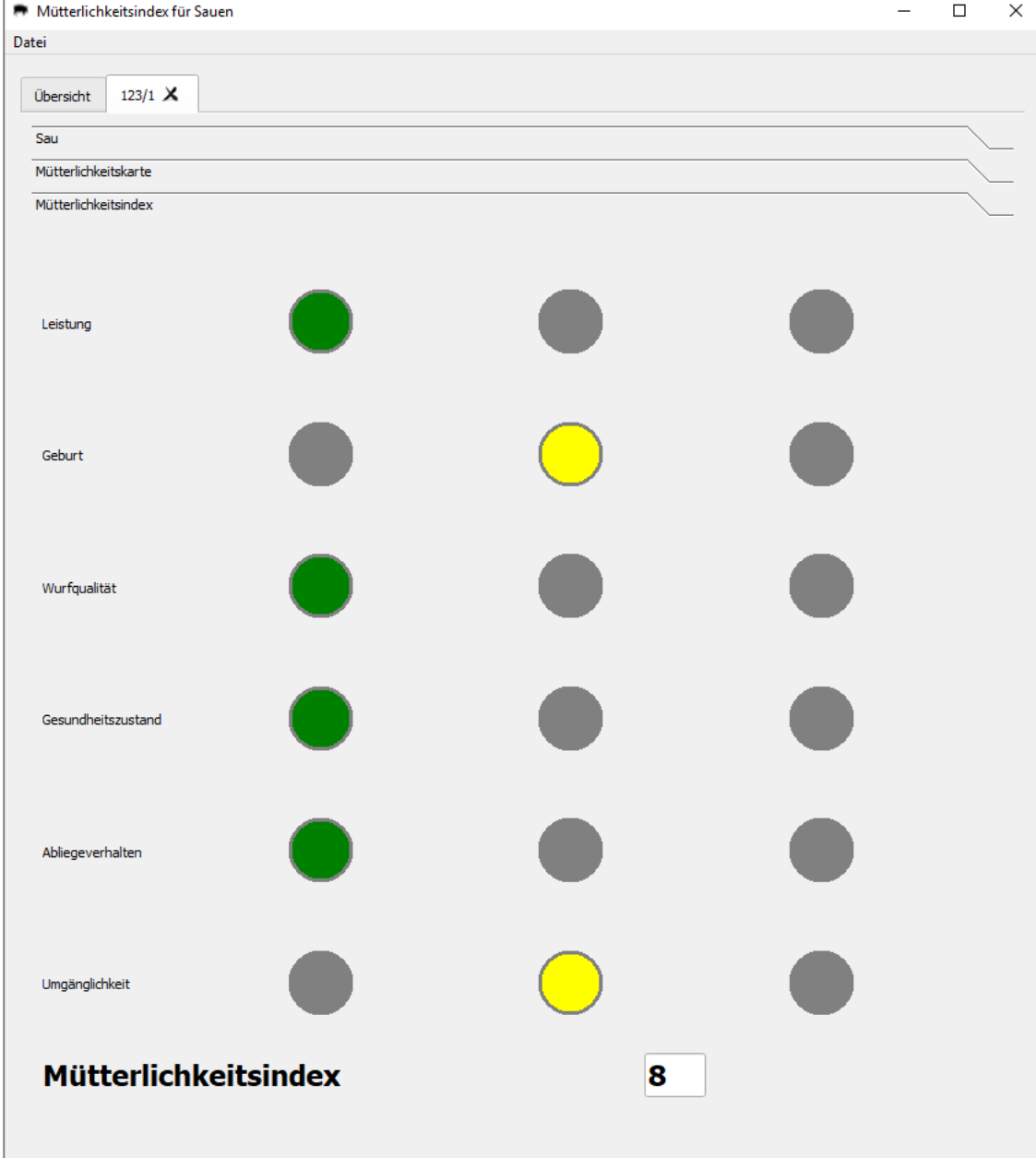

*Abbildung 4: Mütterlichkeitsindex der Sau 123 für den 1. Wurf.*

# <span id="page-6-0"></span>**3. Auswertungen**

Haben Sie mehrere Sauen und Würfe erfasst, können Sie sich im Fenster "Übersicht" einen Überblick über ihre Sauenherde verschaffen (siehe Abbildung 5).

# <span id="page-6-1"></span>**3.1 Erfasste Würfe**

- Hier sind alle erfassten Würfe aufgelistet.
- Sie können diese Löschen und Bearbeiten.
- Durch Klicken auf "Bearbeiten" gelangen Sie zur ausgefüllten Mütterlichkeitskarte.

### <span id="page-6-2"></span>**3.2 Übersicht Sauen**

- Hier sind alle Sauen, die Sie bisher angelegt haben, aufgelistet.
- Sie erhalten Informationen über
	- o die Anzahl bisher im Programm erfasster Würfe je Sau,
	- o die mittleren Ferkelzahlen (lebend geboren, erdrückt und aufgezogen),
	- o die mittlere Aufzuchtrate und
	- o den mittleren Mütterlichkeitsindex der Sau.
- Durch Klicken auf die jeweilige Spaltenüberschrift können Sie die Sauen nach dem gewünschten Merkmal auf- bzw. absteigend sortieren.

# <span id="page-6-3"></span>**3.3 Übersicht Würfe**

- Hier sind alle erfassten Würfe aufgelistet.
- Sie erhalten Informationen (je Wurf) über
	- o Wurfdatum und Wurfvater,
	- o Ferkelzahlen (lebend geboren, erdrückt, aufgezogen),
	- o Aufzuchtrate (in %),
	- o Anomalien im Wurf (ja/nein),
	- o die Einordnung der Merkmale, die in den Mütterlichkeitsindex einfließen: Leistung Geburt, Wurfqualität, Gesundheitszustand, Abliegeverhalten, Umgänglichkeit,
	- o den Mütterlichkeitsindex.
- Durch Klicken auf die jeweilige Spaltenüberschrift können Sie die Würfe nach dem gewünschten Merkmal auf- bzw. absteigend sortieren.

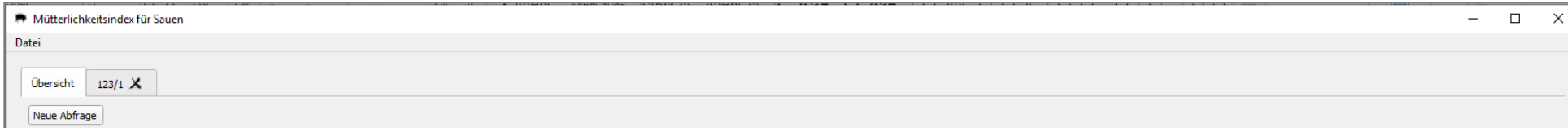

#### Erfasste Würfe

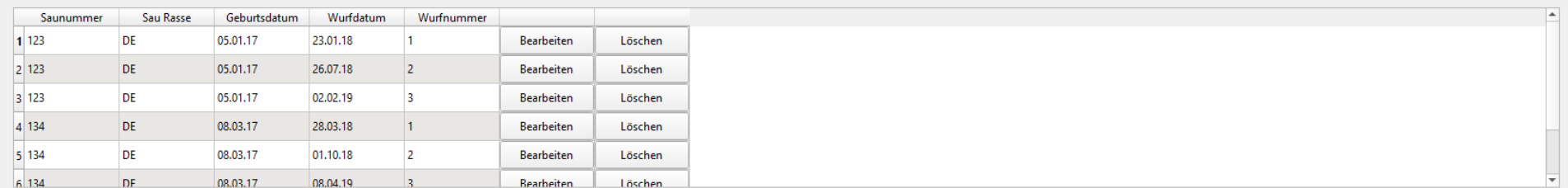

#### Übersicht Sauen

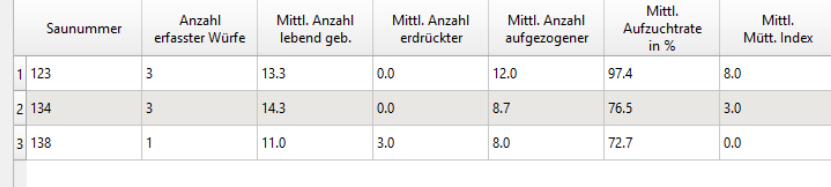

#### Übersicht Würfe

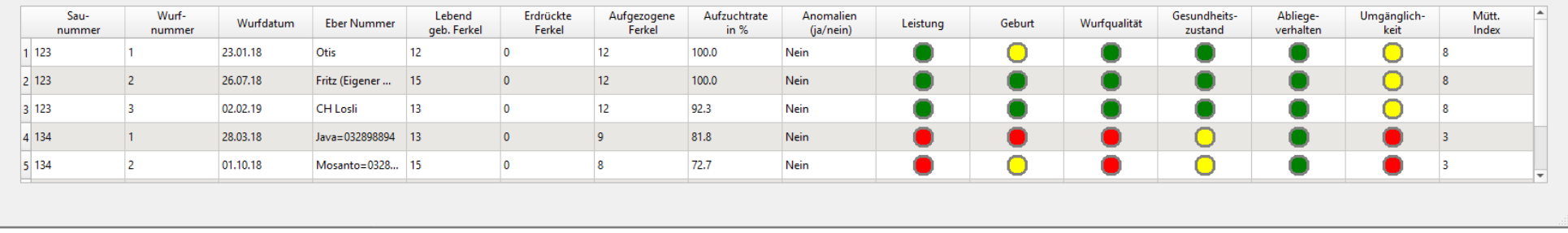

*Abbildung 5: Übersichtsfenster des Programms "Mütterlichkeitsindex für Sauen"*